# **Hörsaal 5 (Carl-Zeiss-Str. 3)**

## <span id="page-0-0"></span>Zusammenfassung

**Name:** Hörsaal 5 **Kurzbezeichnung:** 1831-E008 **Adresse:** Carl-Zeiss-Str. 3, 07743 Jena

Die technische Ausstattung ermöglicht Live-Streaming und Aufzeichnung.

- [Zusammenfassung](#page-0-0)
	- <sup>o</sup> [Projektion](#page-0-1) ○ [Ton und Mikrofone](#page-0-2)
	- [Aufzeichnung/Stream](#page-1-0)
		-
		- **[Aufzeichnung und Stream](#page-1-1)** [Aufzeichnung](#page-1-2)
	- <sup>o</sup> [Kamera-Presets](#page-2-0)

Diese Anleitung richtet sich besonders an folgende Zielgruppen:

- **Studierende**
- **Lehrende**
- **Mitarbeitende**
- **Mitarbeitende des Universitätsklinikums Jena**  $\bullet$
- **Einrichtungen und Gremien (z.B. Fachschaftsräte)**
- **Gruppen (z.B. Projekte)**
- **Gäste der Friedrich-Schiller-Universität**

### <span id="page-0-1"></span>**Projektion**

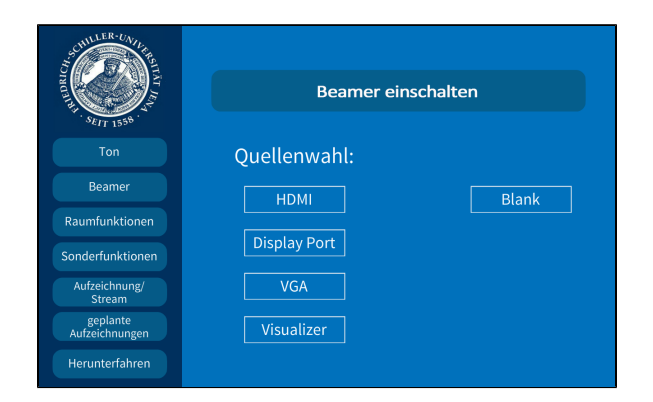

Hier schalten Sie den gewünschten Projektor ein und wählen Ihre Quelle aus, die Bezeichnung steht an jedem Kabel.

**Eine Präsentation kann nur aufgezeichnet werden, wenn**  Δ **der Projektor an ist. Wenn Sie den Projektor ansonsten nicht benötigen oder er blendet, drücken Sie bitte auf Blank.**

#### <span id="page-0-2"></span>**Ton und Mikrofone**

Wählen Sie bitte unter dem Menüpunkt **Ton** das Mikrofon aus, welches Sie benötigen.

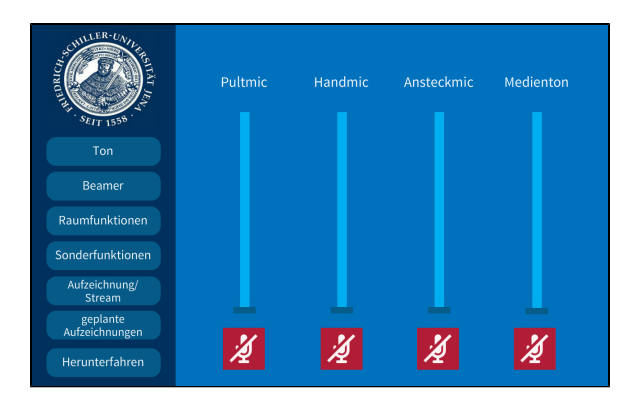

Wir empfehlen jedoch ein Ansteckmikrofon (**Ansteckmic**), damit Sie Ihre Lehrveranstaltung unbesorgt durchführen können, ohne am Pult stehen zu müssen.

Alternativ haben Sie die Möglichkeit ein Handmikrofon (**Handmic**) zu benutzen, hier sollten Sie aber bedenken, dass Sie dieses dann immer zum Sprechen in der Hand halten müssen.

Das Pultmikrofon (**Pultmic**) können Sie auch verwenden, hier müssen Sie aber am Pult stehen bleiben, sonst wird Ihr Ton nicht aufgezeichnet.

Wenn Sie in Ihrer Aufzeichnung ein Video oder eine Tonaufnahme zeigen wollen, achten Sie bitte darauf, dass der **Medienton** eingeschalte t ist.

Die Mikrofone bekommen Sie **beim Pförtner**.

### <span id="page-1-0"></span>**Aufzeichnung/Stream**

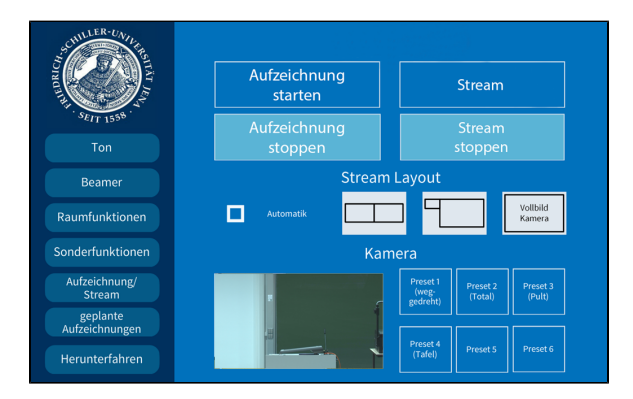

Unter dem Menüpunkt **Aufzeichnung/Stream** können Sie Ihre Aufnahme und Ihren Stream einstellen.

Unter **Stream Layout** können Sie einstellen, wie die Videoquellen im Stream angezeigt werden sollen.

Wenn Sie hier **Automatik** ausgewählt haben, wird standartmäßig die Präsentation und das Videobild gleichgroß nebeneinander angezeigt. Gibt es keine Präsentation, dann wird das Kamerabild im Vollbild aufgezeichnet/gestreamt.

<span id="page-1-2"></span><span id="page-1-1"></span>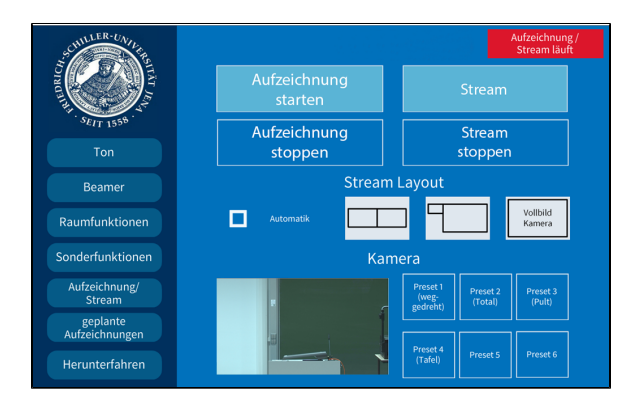

#### **Aufzeichnung und Stream**

Wenn Sie auf **Stream** tippen, wird der Livestream gestartet. Die Aufzeichnung startet dann automatisch.

Der Stream und die Aufzeichnung laufen, sobald Sie oben links ein rotes Feld sehen (Aufzeichnung/Stream läuft).

#### **Aufzeichnung**

Wenn Sie nur aufnehmen möchten tippen Sie auf **Aufzeichnung starten.**

Die Aufzeichnung läuft sobald der rote Button zu sehen ist (Aufzeichnung/Stream läuft).4

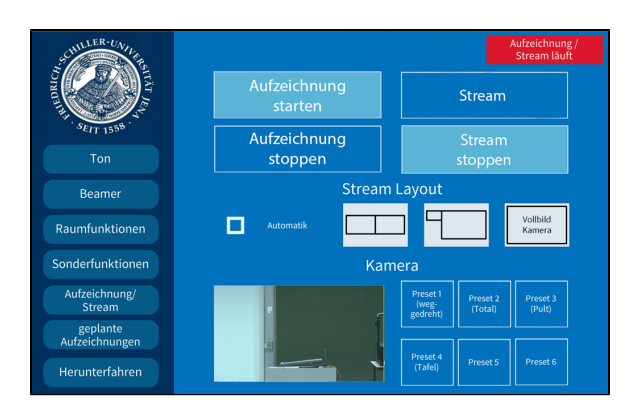

## <span id="page-2-0"></span>**Kamera-Presets**

Für die Aufzeichnung und für den Stream können Sie aus 4 verschiedenen Vorlagen wählen:

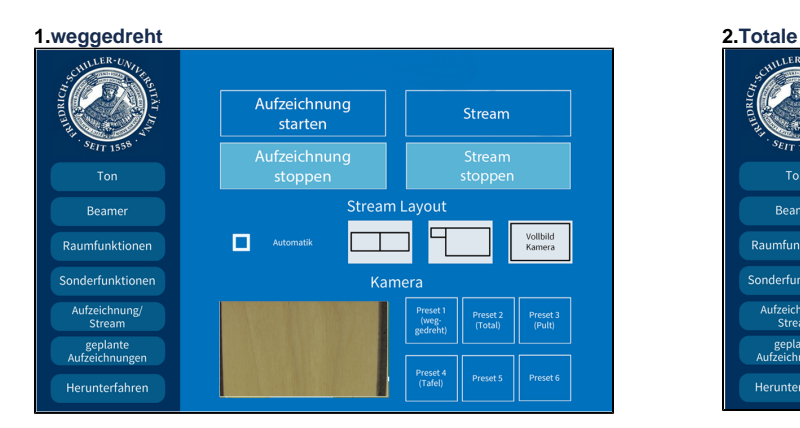

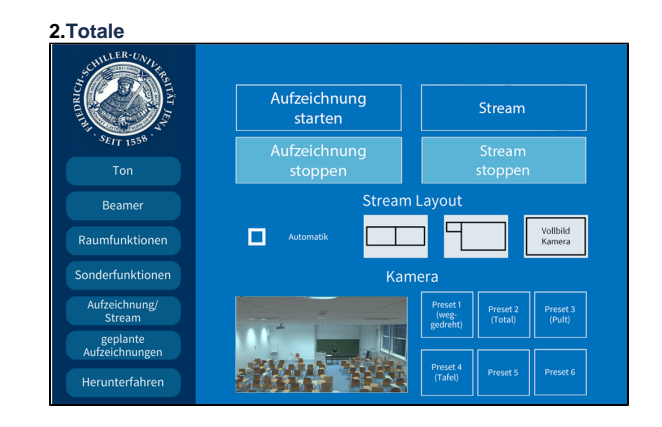

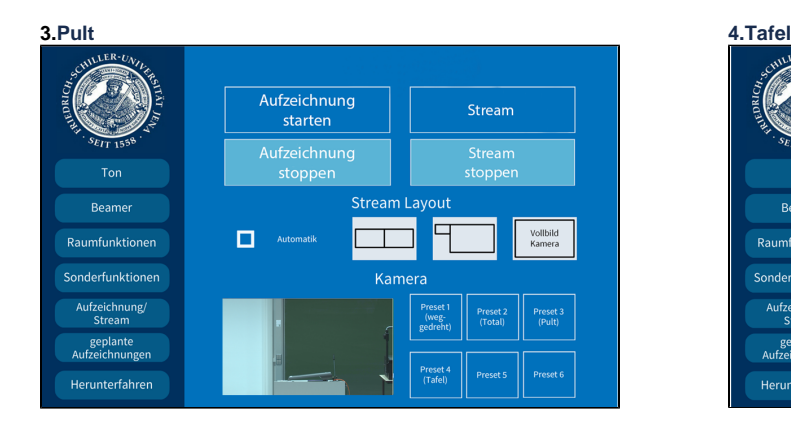

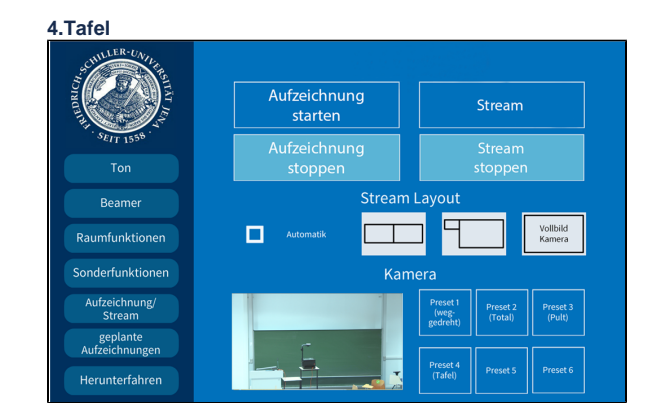

Titel: "Hörsaal 5 (Carl-Zeiss-Str. 3)"

Stand: 06.12.2021

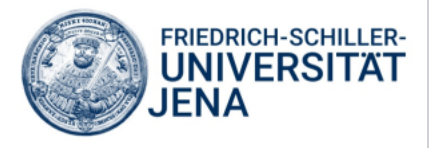